# plura. **4KXpress Quick Setup Guide**

Device Info and settings

**Accessories for:** Device Info **SDI Channels Mode Select** Lab Setup **Device Mode Ethernet Configuration Device Reset Firmware Update** 

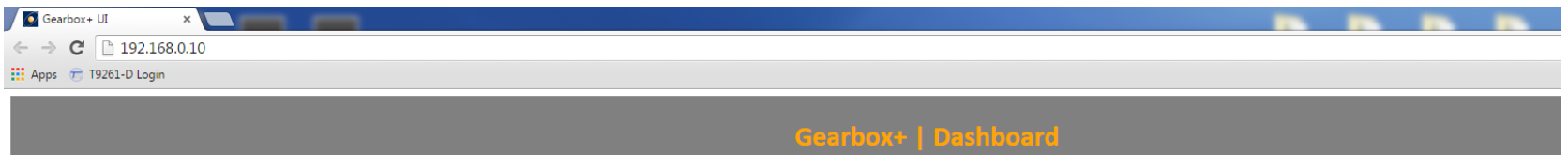

**Device Mode** 

Submit

Test 1

### **Status**

### Device Info

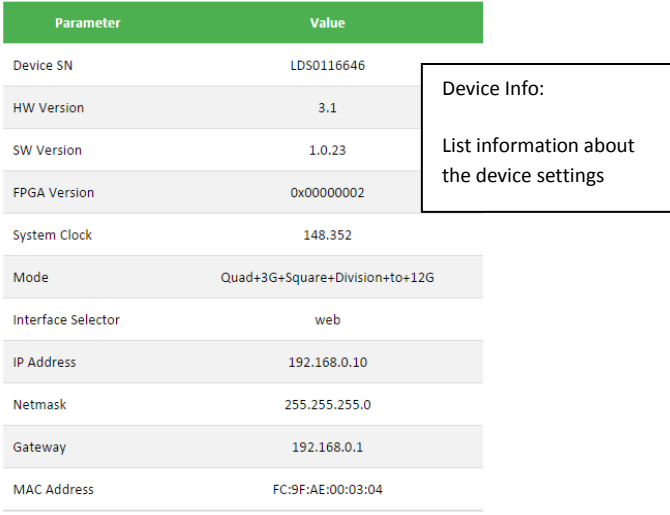

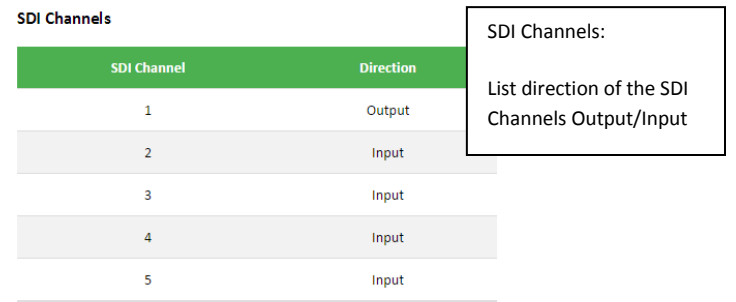

### **Lab Setup**

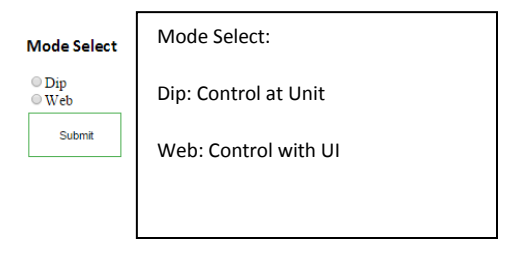

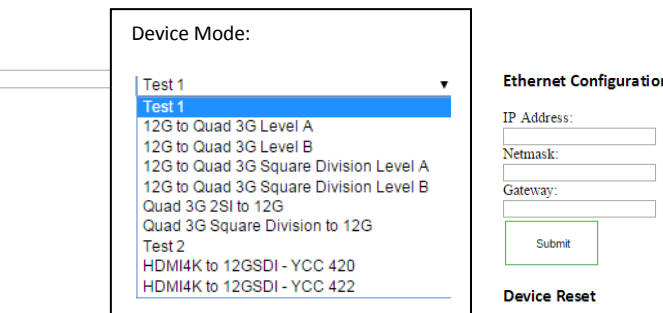

# iguration

 $\sim 10$ 

Ethernet Configuration:

Change IP Address, Sub Netmask, and Gateway

### **Device Info:**

List the information about the setup of the 4KXpress unit

## **SDI Channels:**

List what the SDI's are set to Input or Output and it corresponds with the LED's on the unit.

Example of LED's Green Output SDI 1, Red Input SDI 2, SDI 3, SDI 4, SDI 5

### **Mode Select:**

Selects where you want to control the unit from, Dip; using the Dip switches at the unit (Power cycle the unit after selecting the setup at DIP switches), Web: using the Web UI. To change select Dip, or Web and Submit.

## **Device Mode:**

Selects the mode that the unit will run in Example is 12G to Quad 3G Level B, 12G in on SDI1 and Quad Level B signal out SDI2, SDI3, SDI4 and SDI5. To Change select mode and Submit. Led lights on front of the unit will flicker in a looping pattern while the unit is changing modes. This can take several minutes. (HDMI4K to 12GSDI- is a license not on unit at this time)

# **Ethernet Configuration:**

Changes the Ethernet configuration of the 4KXpress. All units are shipped with a Default IP address of 192.168.0.10 to change the IP address, enter new IP Address, Subnet Mask and Gateway, select Submit.

## **Firmware Update:**

Updates the new firmware, select Choose File and choose the .tar file and select Upload, this will update the firmware on the unit, this process may take 25 to 30 minutes.

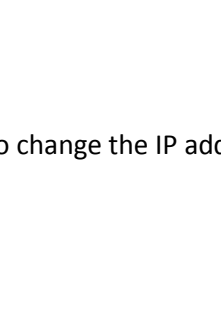

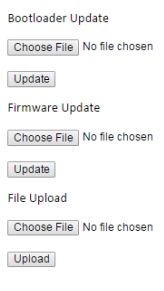

**Firmware Update** 

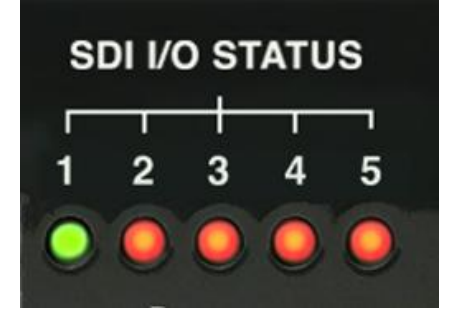

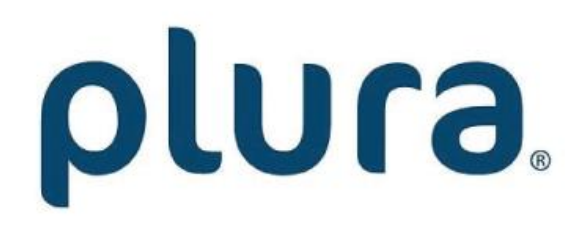

www.plurabroadcast.com

October 2017

USA · Germany · S. Korea · U.A.E. · Mexico